## 取下申請

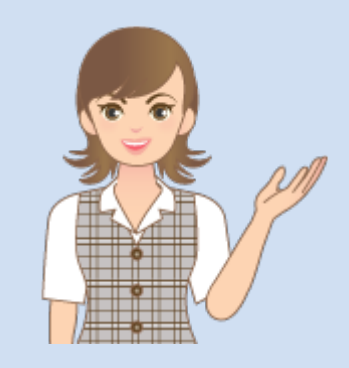

取下申請の操作を 簡単なサンプルを用いて 解説します。

※解説内容がオプションプログラムの 説明である場合があります。 ご了承ください。

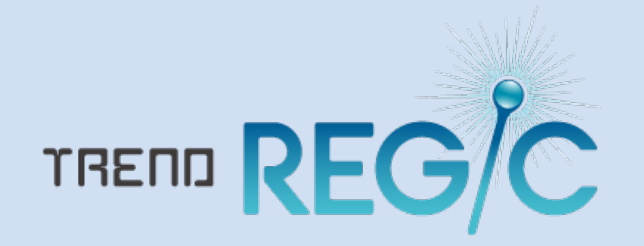

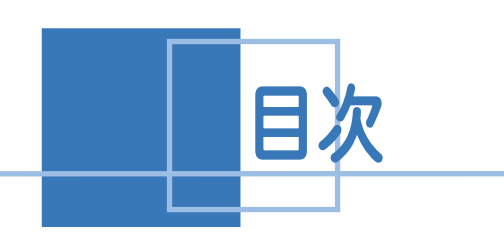

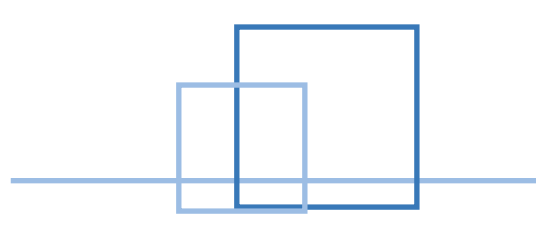

## 取下申請

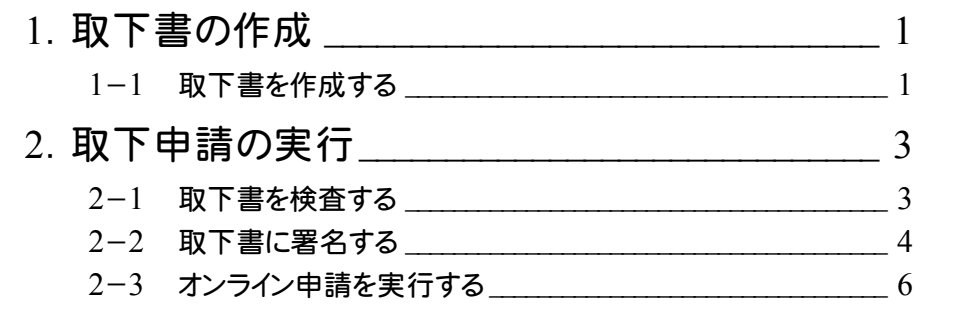

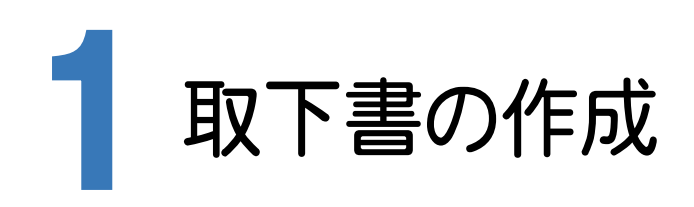

## 1-1 取下書を作成する

オンライン申請を行った申請書について、取下書を作成します。 取下の対象となるのは、[処理状況]が「受付完了」となって以降、事件完了する以前の登記申請書です。

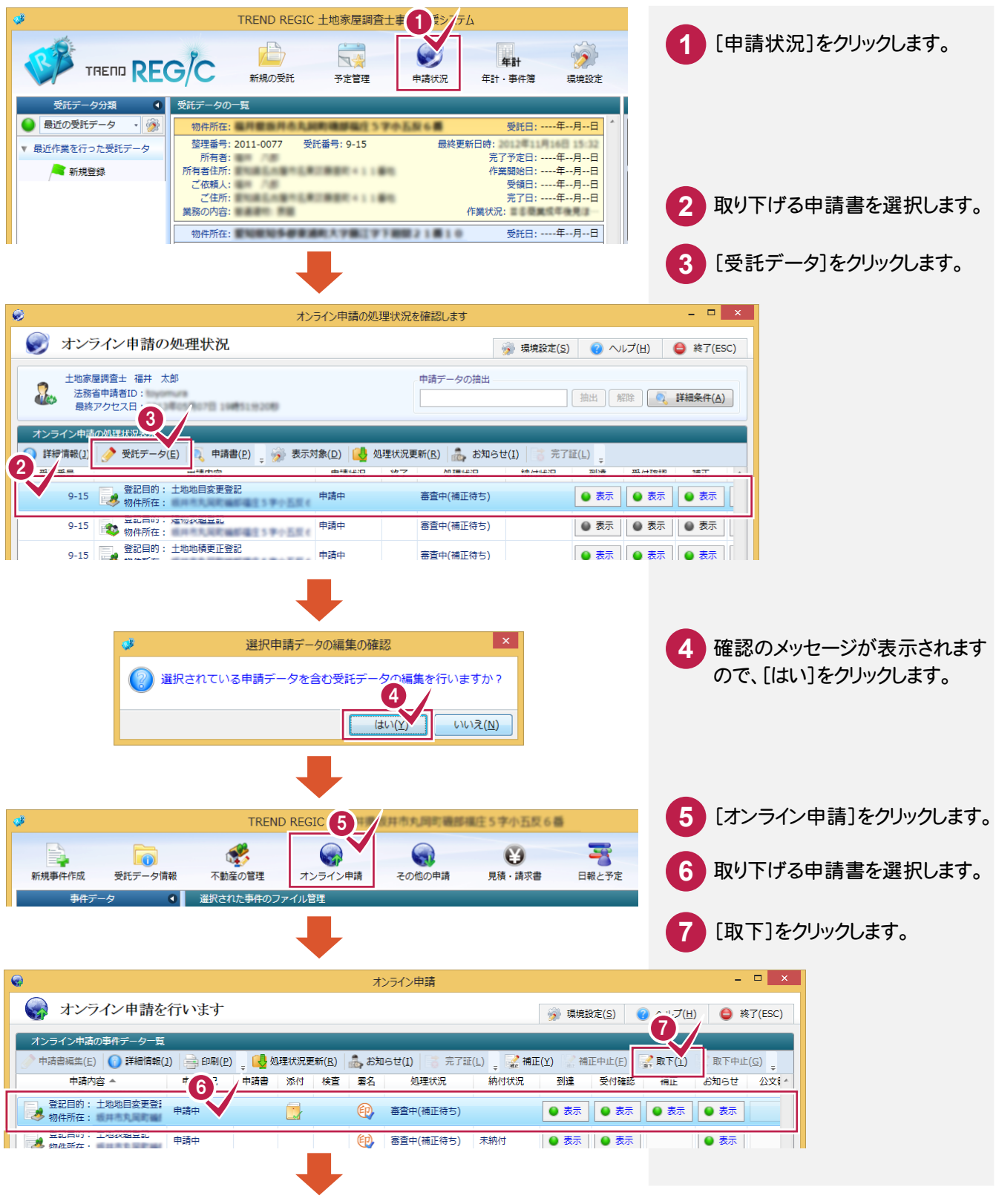

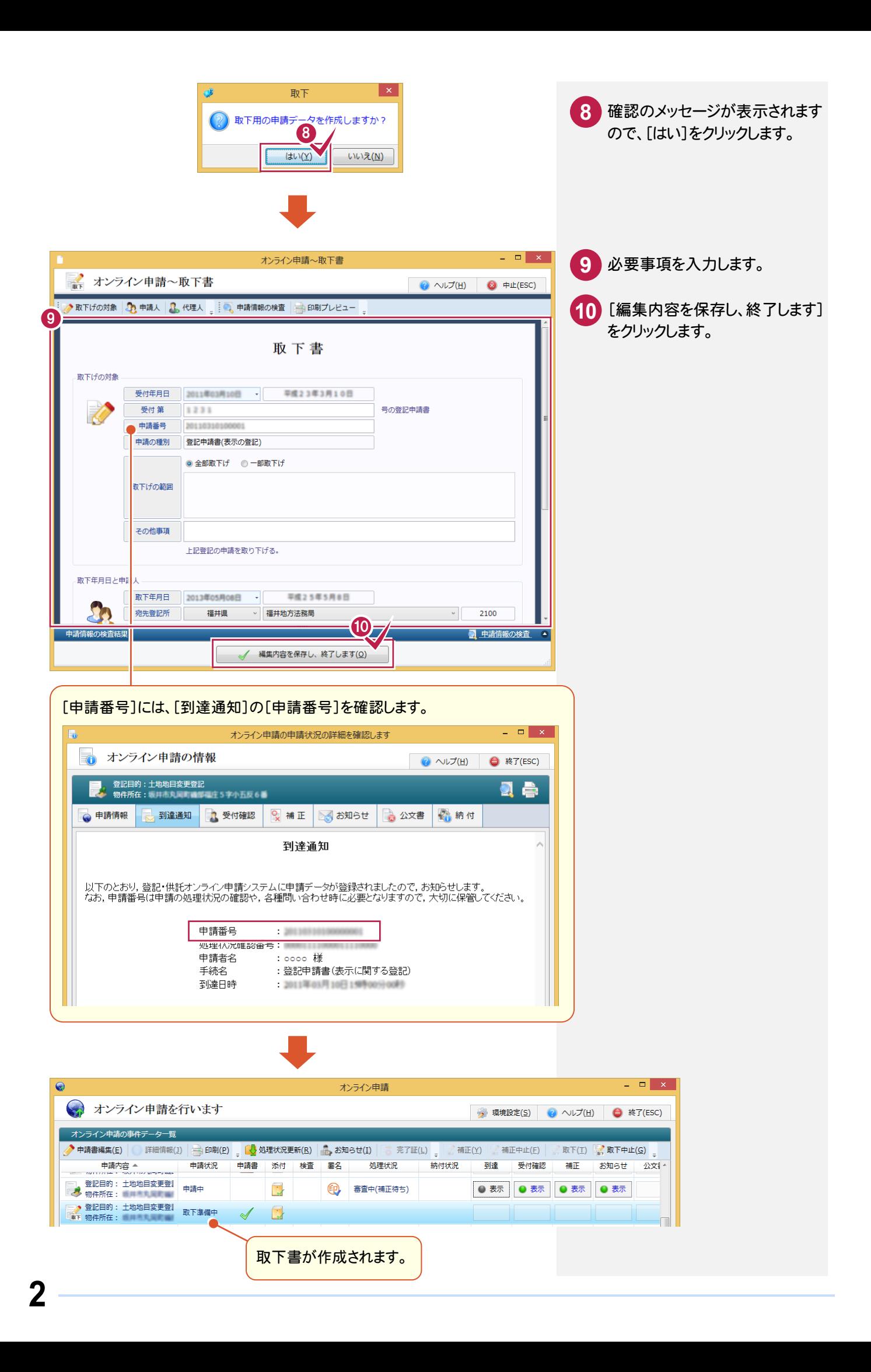

![](_page_4_Picture_0.jpeg)

![](_page_4_Picture_1.jpeg)

作成した取下書を検査します。

![](_page_4_Picture_3.jpeg)

![](_page_5_Figure_0.jpeg)

審査中(補正待ち) 未納付

● 申請情報の検

(D) 署名付与/確認(C)

| 署名を解除する(⊻)

受付登記所

受付年月日

● 表示 | ● 表示

![](_page_5_Picture_1.jpeg)

![](_page_5_Picture_2.jpeg)

一<mark>人</mark> 登記目的: 土地地目変更登』<br>『WIF 物件所在:

3 物件所在: 暖井高丸

-<br>選択された申請案件の添付情報

書類種別

● 重要なお知らせを表示します

**42 調査報告情報** 

署名

─♪ 登記目的 : 土地表題登記<br>|■Ⅲ 物件所在 :

取下進備中

**■ 関連プログラムで開きます(M) | ◎ 署名付与/確認(W) | ※ 署名解除(X)** 

ファイル名 ^

大調査報告書 (土地) .pdf

申請書サイズ

申請の合計サイズ

申請中

 $\mathcal{A}$ 

 $\blacktriangleleft$ 

 $\begin{array}{ccc} \hline \end{array}$ 

 $\bigoplus$ 

 $15.73$ <sub>KR</sub>

315.92 KB / 約9,765 KB

 $\blacksquare$ 

サイズ(KB)

300.19 KB

![](_page_6_Picture_0.jpeg)

![](_page_6_Picture_1.jpeg)

![](_page_6_Picture_70.jpeg)

## 2-3 オンライン申請を実行する

取下書をオンライン申請します。

![](_page_7_Picture_91.jpeg)